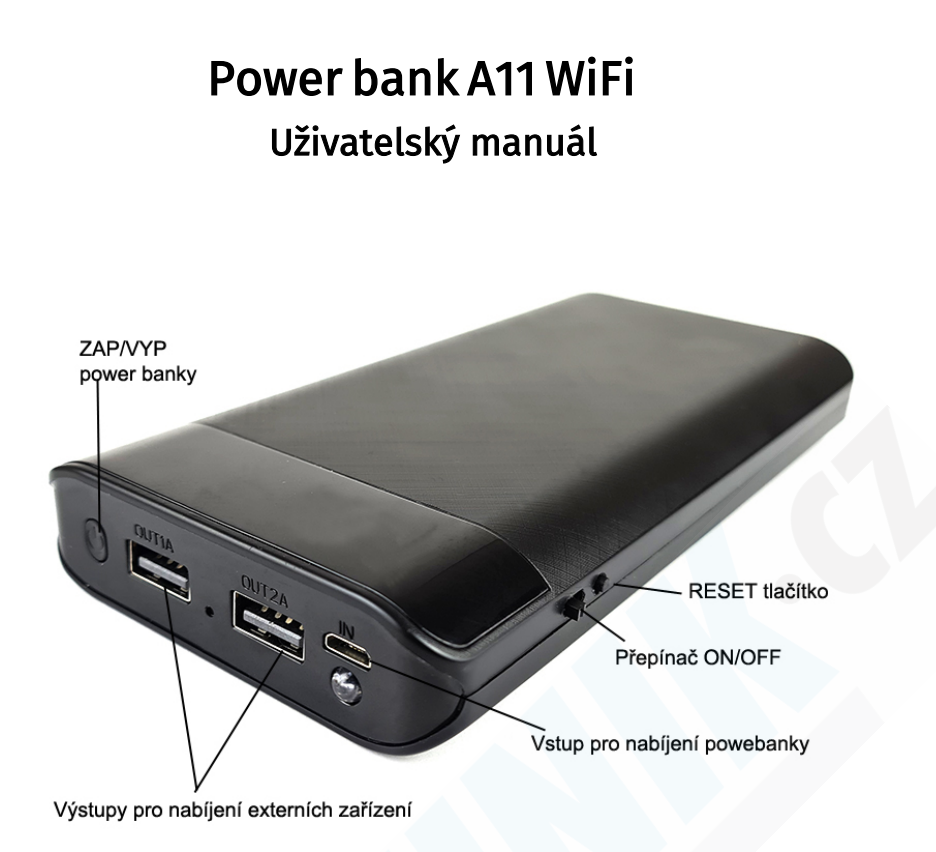

### První použití:

Než začnete zařízení používat, doporučujeme jej řádně nabít. Na powerbance se nachází displej na kterém můžete vidět úroveň nabití baterie.

# ZAPÍNÁNÍ KAMERY:

Přepněte přepínač ON/OFF doprava. Na přední straně powerbanky se rozsvítí zelená LED. Pokud nebyla kamera ještě spárovaná s aplikací, bude zelená LED dioda blikat (barvy diod se mohou lišit dle aktuální dodávky). Blikání znamená, že je kamera připravena pro párování s aplikací. Její název by měl být viditelný v seznamu Wifi sítí ve Vašem telefonu. Pokud není kamera v seznamu Wifi sítí vidět, je nutné ji resetovat (podržte tlačítko RESET po dobu 20 sekund). Powerbanka také nesmí mít kapacitu baterie pod 30%, jinak ji nelze v síti najít. (název kamery je nalepen pod QR kódem přímo na powerbance)

# ZAPÍNÁNÍ POWERBANKY:

Dlouhým stiskem tlačítka ZAP/VYP powerbanku vypnete. Krátkým stiskem zapnete.

Powerbanka je nezávislá na integrované kameře, kamera může být zapnutá zatímco powerbanka vypnutá a opačně.

### Stažení a instalace aplikace:

V aplikaci "Obchod Play" (Android) nebo "AppStore" (iOS) zadejte do vyhledávání

"HDLiveCam" a nainstalujte. Kdyby došlo ke smazání aplikace z těchto dvou platforem, otevřete si v telefonu internetový prohlížeč a vyhledejte tuto aplikaci ve vyhledávači google.cz zde ji lze stáhnout napřímo do telefonu.

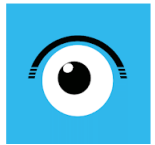

HDlivecam andy liu Nástroje Všichni (E) O Tato aplikace je dostupná pro všechna vaše zařízení

Krok 1: Přepínač ON/OFF dejte do pozice ON (Zapnout) - doprava Krok 2: vyčkejte cca. 1 minutu

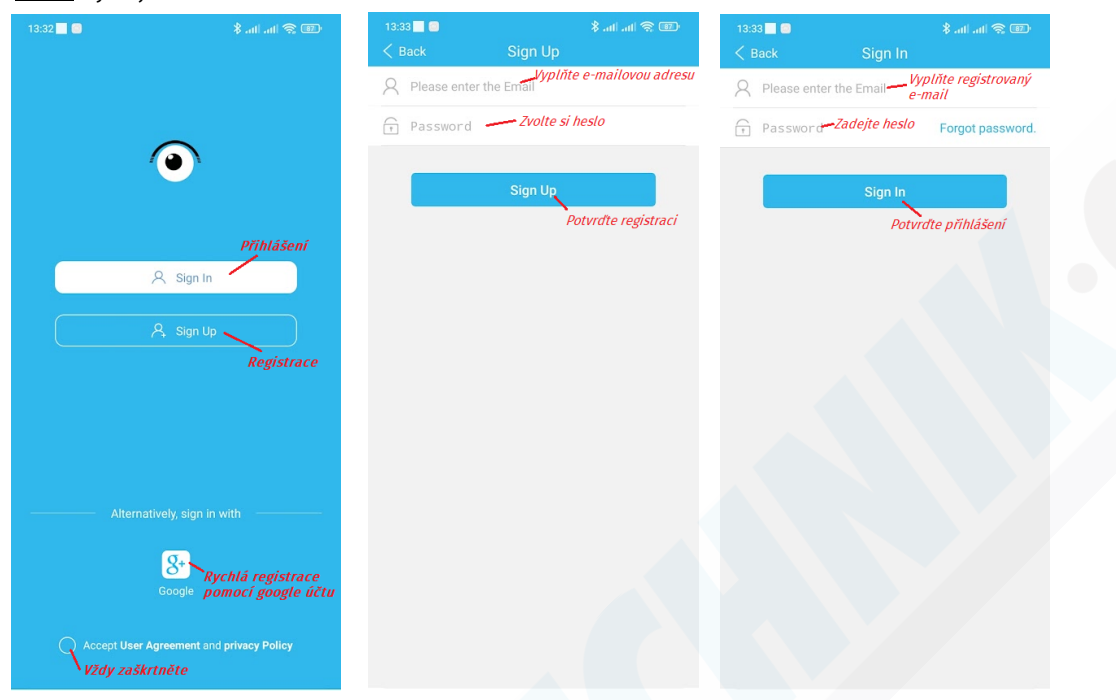

Krok 3: Zaregistrujte se pod svým e-mailem, nebo rovnou pomocí Google účtu, pokud jej máte, a přihlašte se. Pokud jste zapomněli heslo tapněte na Forgot password.

Krok 4: Přidejte kameru tapnutím na + a postupujte dle obrázků níže:

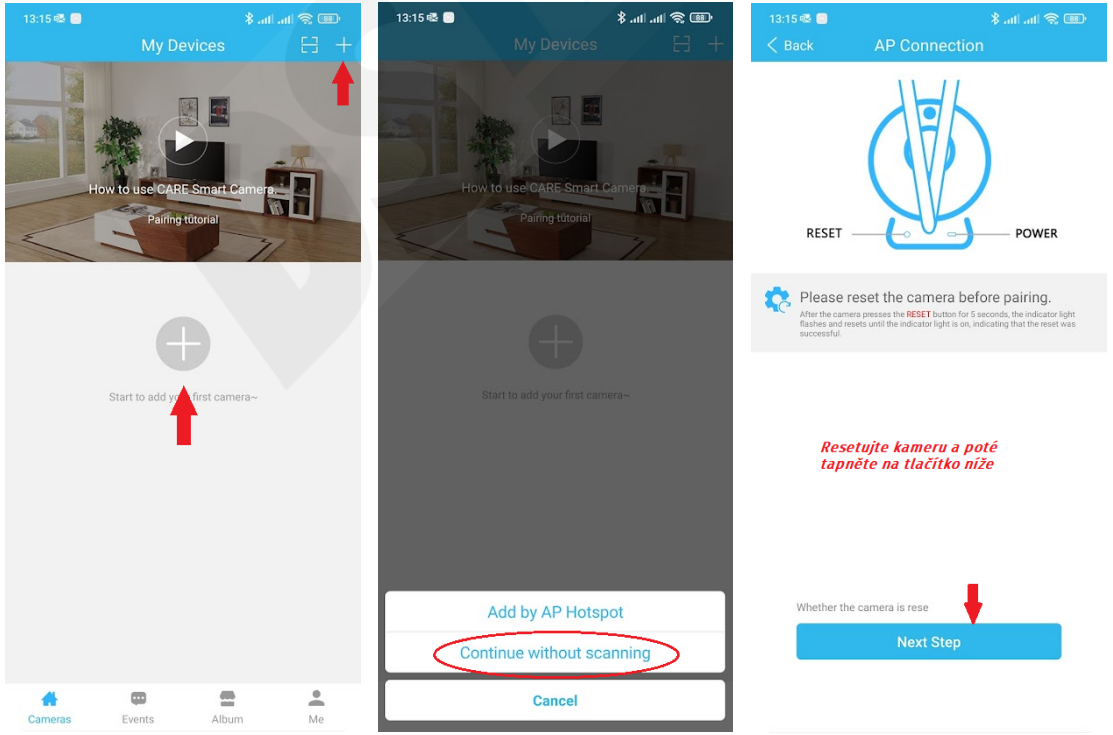

#### Krok 5: Tapnutím na Set Up WiFi Váš telefon přejde automaticky do nastavení WiFi. Krok 6: Ze seznamu Wifi sítí vyberte síť kamery. Není-li síť zobrazena, kameru RESETUJTE a ujistěte se, že je řádně nabitá a zapnutá.

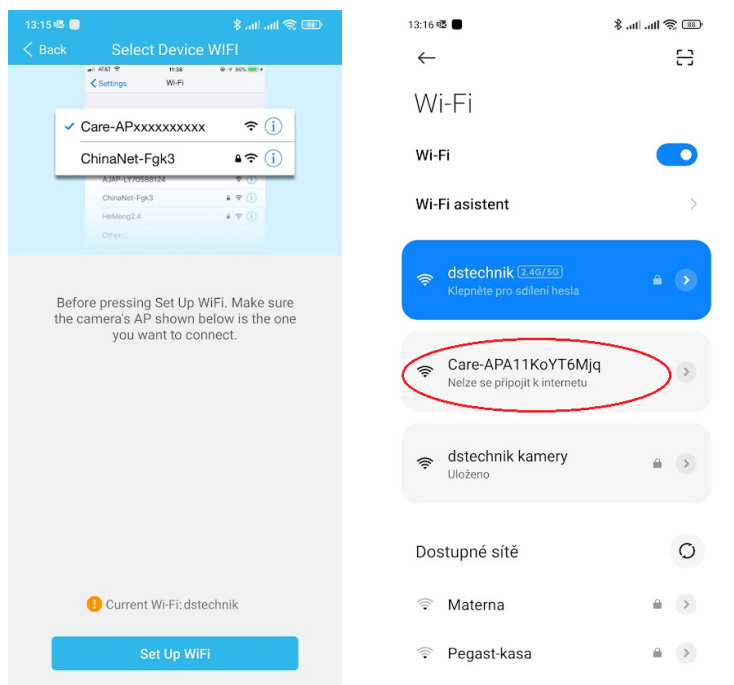

Váš telefon Vás nejspíš upozorní, že se nejste připojeni k internetu a zeptá se, jestli chcete i nadále zůstat připojeni k síti kamery. Potvrďte, že chcete zůstat připojeni. V opačném případě se kamera odpojí a proces párování budete muset opakovat.

Krok 7: Nyní je nutné kameru spárovat s routerem. Jenom díky tomu budete moct sledovat obraz i z jiných míst než z domova. Postupujte dle obrázků níže:

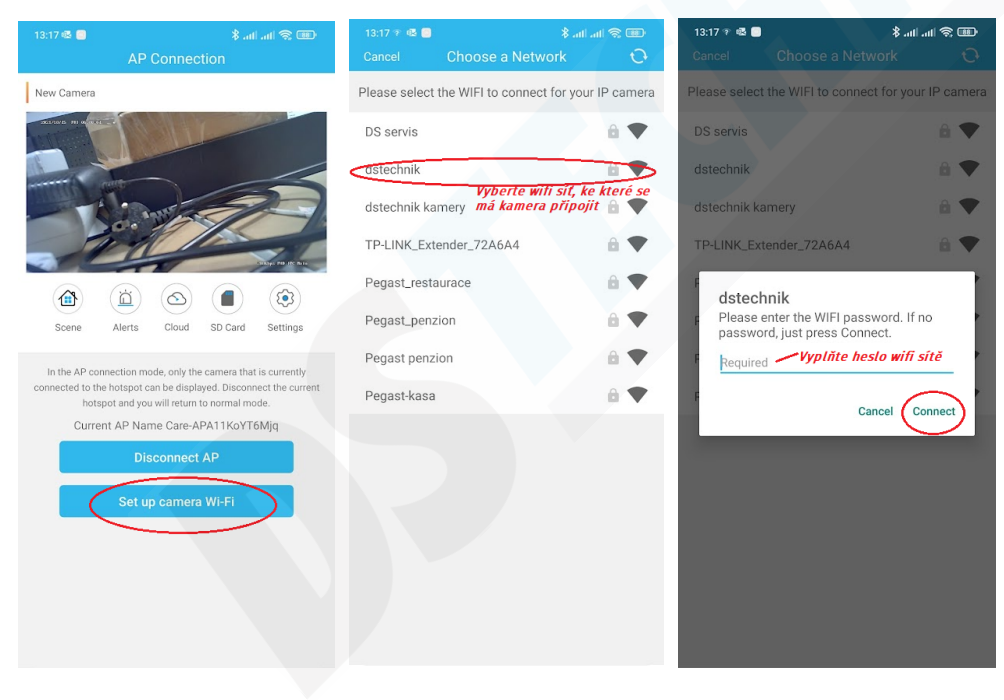

#### Krok 7: Nyní je nutné kameru spárovat s routerem. Jenom díky tomu budete moct sledovat obraz i z jiných míst než z domova. Postupujte dle obrázků níže:

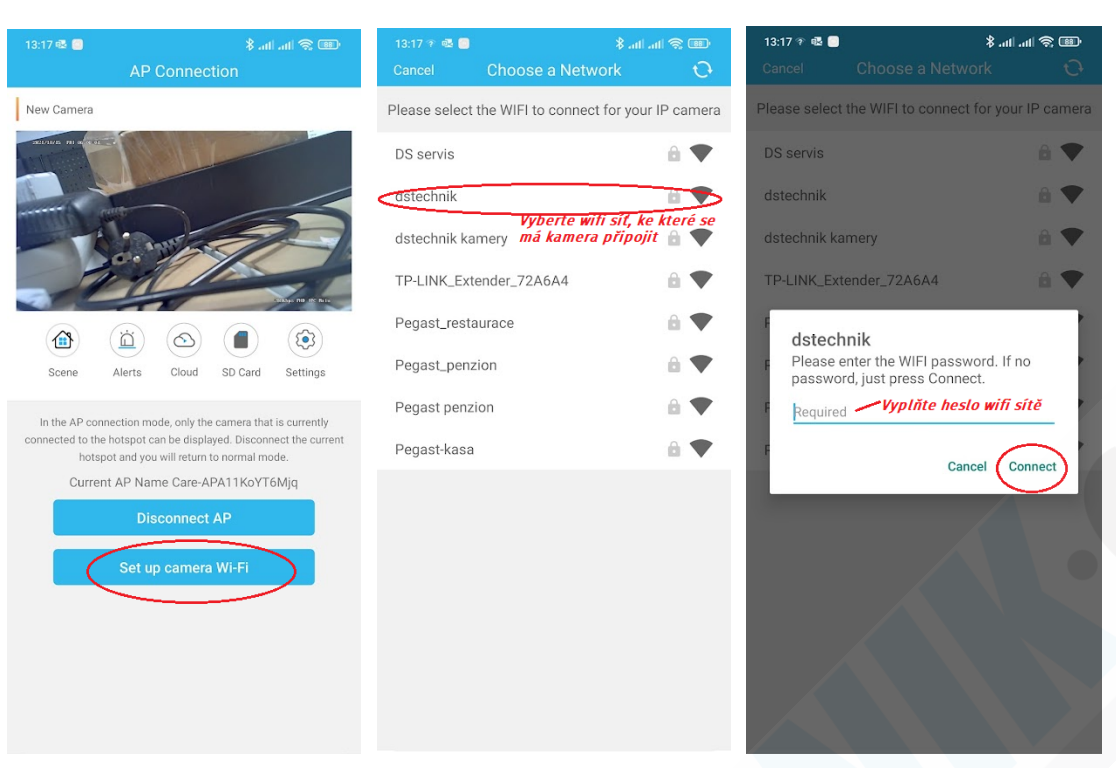

### <sup>3</sup>NASTAVENÍ:

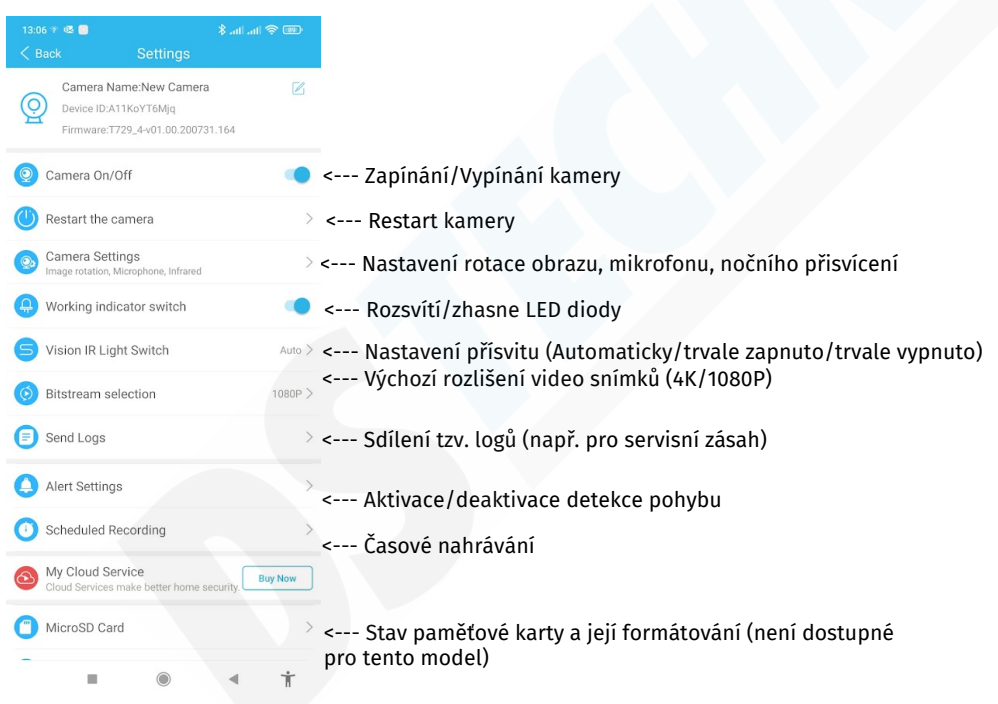

#### Náhled kamery a popis funkcí

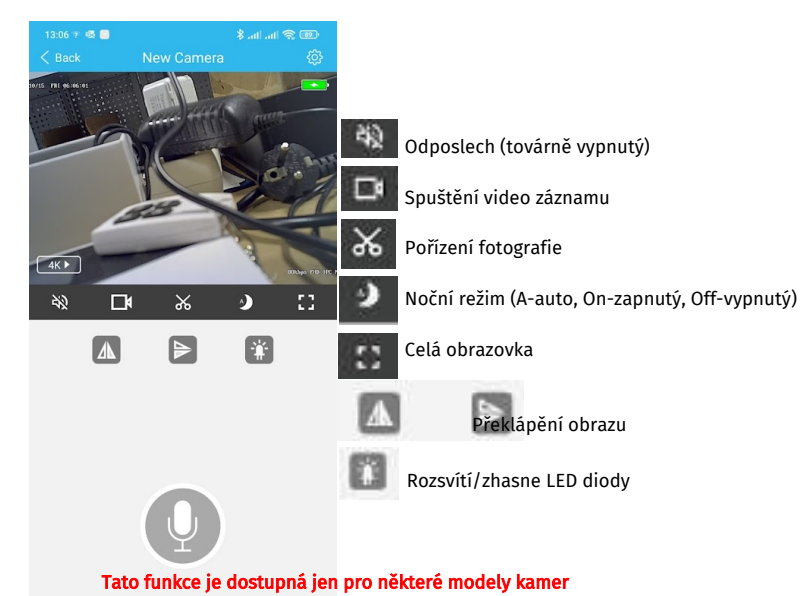